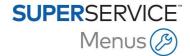

## DMS INTEGRATION GUIDE - FILE TRANSFER

Superservice Menus has the ability to integrate with your Dealer Management System (DMS) using the Infomedia DMSi application. Transferring parts and service information directly to your DMS saves time, reduces errors and streamlines operations within your dealership.

# Install the DMSi application

The Infomedia DMSi must be installed and configured to enable the integration between Infomedia products and the DMS. When you install the Infomedia DMSi 8, all previous DMSi settings will be retained.

The Infomedia DMSi requires the Microsoft .NET Framework (latest version) and will automatically include the Microsoft .NET Framework in the DMSi installation, if required.

#### To install the Infomedia DMSi:

- 1 Go to this website: <a href="https://dmsi.autopartsbridge.com/ui/DMSi/publish.htm">https://dmsi.autopartsbridge.com/ui/DMSi/publish.htm</a>.
- 2 Select the language from the drop-down and click **Install**. The Infomedia DMSi application will be downloaded.
- 3 Click the DMSi file to open it and start the installation.
- 4 Click Install.
  - The installation may take several minutes.
- When prompted, enter your user name and password.Use the same login credentials that you use to log into Superservice Menus.
- 6 Click the **Save login details** checkbox and click **OK**.

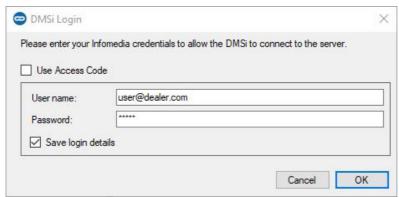

If you use Single Sign-On (SSO) to log into Superservice Menus, select the **Use Access Code** checkbox and paste the access code into the **Access Code** box. You can get the access code from the **Integration Settings** screen in Superservice Menus.

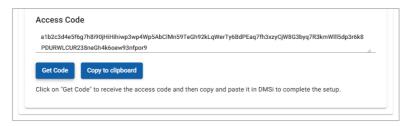

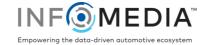

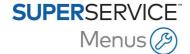

# Set up the DMSi integration in Superservice Menus

Once the DMSi is installed, you need to check and configure the DMSi settings within Superservice Menus.

All DMSi connections will be displayed in the Available Connections drop-down in the Integration Settings screen in Superservice Menus. You must confirm the required connection is selected.

To set up the DMSi integration within Superservice Menus:

- 1 Access Superservice Menus and click the 🌣 icon.
- 2 Select Integration Settings.

Test DMSi Connection

- 3 Select **Local** from the **Integration Type** drop-down.
- 4 Select your DMS connection from the **Available Connections** drop-down.

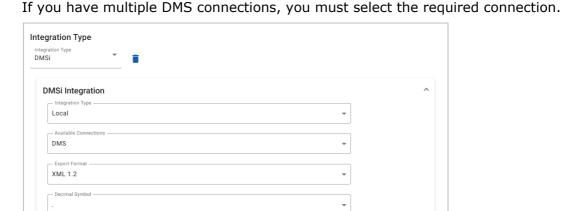

If your connection is not listed, click **Advanced** and enter your DMSi name, then click **OK**. You can copy your DMSi name from the **Integration Settings** screen in the DMSi application.

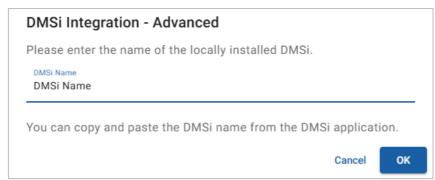

- 5 Click Save.
- 6 Click **Test DMSi Connection** to ensure a successful connection with the DMSi. You are now ready to transfer orders to your DMS.
- For information on installing the DMSi for a server, refer to the DMSi Server Installation Guide.

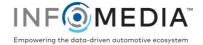

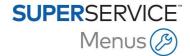

## Set up a file transfer connection

A file transfer connection allows you to export parts and service information into a file, which can then be imported into your DMS. The file format can be TXT or XML.

#### To add a DMS connection for a file transfer connection:

- 1 Right-click the **DMSi** icon on the Windows taskbar and select **Settings**.
- 2 Click Add New.
- 3 Select Superservice Menus All Franchises from the **Application** drop-down menu.
- 4 Select Superservice Menus File Transfer from the **Use a preconfigured connection** drop-down menu and click **OK**.
- 5 Double-click on your new DMS connection in the Available Connections frame.
- 6 Click **Settings** in the DMS frame.
- 7 Click on the **Export folder location** field and navigate to the directory where Superservice Menus will create the file for the DMS, and then click **OK**.
- 8 If you want to import files from your DMS, select the **Enable DMS transfer** checkbox.
- 9 Click on the **Import folder location** field and navigate to the directory where the DMS will create the file for Superservice Menus, and then click **OK**.

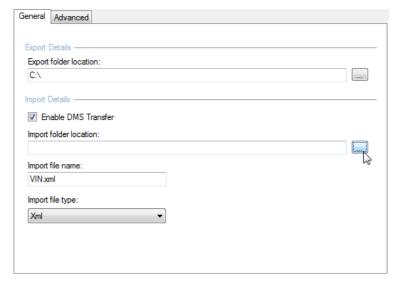

- 10 Type or edit the file name in the **Import file name** field.
- 11 Select the file type from the **Import file type** drop-down menu.
- 12 Click OK.
- To check your DMSi settings at any time, right-click the Infomedia DMSi 8 icon on your Windows taskbar and select **Settings**.

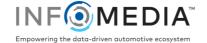

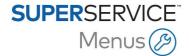

#### To name and complete the DMS configuration:

1 Confirm or change the DMS connection name.

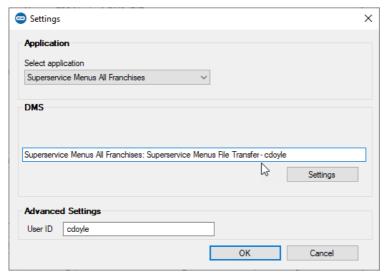

2 Confirm or change the User ID.

The User ID will be included in the DMS name and helps to differentiate DMS connections especially for multi-franchise dealers.

3 Click **OK**.

The connection name will be displayed in Integration Settings within the DMSi.

## Transfer service information to your DMS

You can transfer parts or service information in a file from Superservice Menus to your DMS.

Ensure the file transfer connection is selected in the Available Connections drop-down in the Integration Settings screen within Superservice Menus.

### To transfer parts and service information to your DMS:

- 1 Start your DMS.
- 2 Open the order in your DMS that you want to transfer the data to.
- 3 In Superservice Menus, select a service operation or repair and click Add to Quote.
- 4 Confirm the details of the quote.
- Click the Quote Actions drop-down menu and select **Transfer** and then select **DMSi**.

  The parts and service information will be transferred. Any existing file will be overwritten.
- 6 Follow your usual process to import the file into your DMS (if required).
- For more information on DMS integration, contact Customer Service: https://www.infomedia.com.au/contact/customer-support.

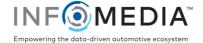